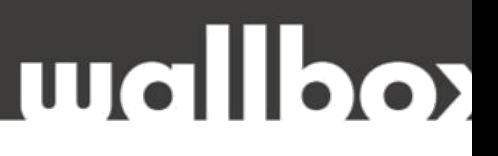

### **HIBAELHÁRÍTÁSI ÚTMUTATÓ FELHASZNÁLÓK ÉS KÉPZETT SZAKEMBEREK RÉSZÉRE**

Tisztelt Ügyfelünk!

Köszönjük, hogy az alábbi helyszíni technikai felülvizsgálattal segíti közös munkánkat!

HA A HIBAELHÁRÍTÁS NEM OLDJA MEG A FENNÁLLÓ PROBLÉMÁT, KÉRJÜK, HOGY A **HIBABEJELENTÉS ELŐTT** VÉGEZZE EL A KÖVETKEZŐ LÉPÉSEKET ÉS ELLENŐRZŐ MÉRÉSEKET, VALAMINT KÉSZÍTSEN EL MINDEN SZÜKSÉGES DOKUMENTUMOT:

- Kérjük töltse ki a teljes ellenőrző listát,
- Készítsen fényképeket és videókat.

Mielőtt felhívna minket, kérem, jelölje meg **azokat a lépéseket, amelyeket már elvégeztek.**

Ez biztosítja, hogy az ügyintézés hatékony legyen, és felgyorsítja az esetleges garanciális eljárást.

#### Hogyan lépjen velünk kapcsolatba hiba esetén?

Felveheti velünk a kapcsolatot weboldalunkon keresztül, email-ben, vagy telefonon.

Web: www.wallbox.hu

E-mail: [info@wallbox.hu](mailto:info@wallbox.hu)

Telefonszám: +36 30 096 9999

## **wallbox**

### **WI-FI KAPCSOLAT**

### **FONTOS TUDNIA:**

A töltőhöz kapcsolódó Wi-Fi hálózat jel erősségének legalább -70 dBm-nek kell lennie!

A -70 dbm a minimum, amivel a töltő működni fog, - 71 dBm vagy ennél nagyobb értéknél a töltő nem fog csatlakozni, vagy csatlakozik és lecsatlakozik.

A Wi-Fi jel erősségét egy speciális alkalmazással ellenőrizheti. **Airport Utility** iPhone-ra: https://www.youtube.com/watch?v=75Q\_v03SKTQ&t=27s

**WiFi Analiser** Androidra: https://www.youtube.com/watch?v=HW2b2yB69W8&t=1s

Ha mind a jel erőssége, mind a távolság megfelelő, folytassa a következő lépésekkel:

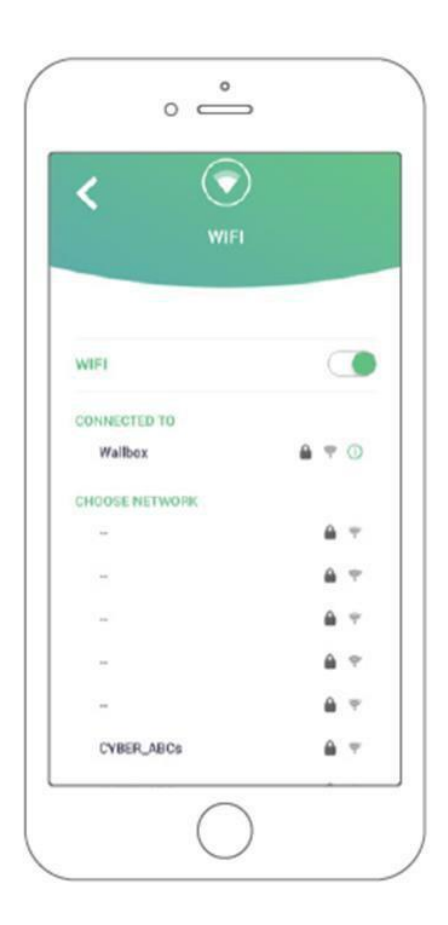

A töltőt könnyedén csatlakoztathatja Wi-Fi hálózathoz, vagy ha nincs elérhető hálózat, létrehozhat egy hotspot-ot a saját arra alkalmas eszközén. A következőképpen kell eljárnia:

- 1. Győződjön meg arról, hogy a töltő közelében tartózkodik, és Bluetooth-on keresztül kapcsolódva van.
- 2. Nyomja meg a Konfiguráció gombot (fogaskerék kép a jobb felső sarokban).
- 3. Válassza a "Csatlakozás" menüt.
- 4. Kattintson a Wi-Fi elemre, és aktiválja azt.
- 5. Ezután megjelenik az elérhető hálózatok listája.
- 6. Válassza ki a kívánt hálózatot, és adja meg a jelszót.

Ha vannak a közelben elérhető hálózatok, de egyik sem látható az alkalmazásban, próbáljon meg létrehozni egy hotspot-ot a saját arra alkalmas eszközén, hogy megnézze, megjelenik-e.

## **Wallbox**

#### WALLBOX SZOLGÁLTATÁS

#### **A felhasználó által elvégezhető további lépések:**

- 1. Győződjön meg arról, hogy a router be van kapcsolva, és más eszközön is működik.
- 2. Indítsa újra a routert.
- 3. Távolítsa el teljesen az alkalmazást, és telepítse újra.
- 4. Indítsa újra teljesen az eszközét.
- 5. Kapcsolja le a töltő tápellátását legalább 5 percig, majd a visszakapcsolás után várjon 5-6 percet, amíg a töltő újraindul, majd próbálja újra csatlakoztatni.
- 6. Indítsa újra az alkalmazáson keresztül (Konfiguráció->Speciális beállítások- >Újraindítás).
- 7. Használja arra alkalmas eszközét hotspotként, és csatlakoztassa hozzá a töltőt.
- 8. Állítsa vissza a töltőt az alkalmazáson keresztül, és próbáljon meg csatlakozni (Konfiguráció->Telepítési beállítások->Visszaállítás).
- 9. Frissítse újra, és próbáljon meg csatlakozni. A frissítés elérhető a Töltőinformációk->Töltőverzió->Frissítés menüben.

#### **A telepítő szakember által elvégezhető lépések:**

#### *Minden lépés után próbáljon meg újracsatlakozni a Wi-Fi-hez!*

- 1. Ismételje meg az összes fentebb említett lépést az esetleges hibák kizárása érdekében.
- 2. Nyissa ki a töltőt. Azonosítsa a Raspberry Pi kártyát! A kártya mindig a töltő fedelében található.

# **Wallbox**

#### WALLBOX SZOLGÁLTATÁS

3. Húzza ki a két fémkart a Raspberry Pi **A.** A CPU kioldott mindkét oldalán a hüvelykujjaival, hogy helyzetben 45 fokos éles szöget zár be mindkét oldalán a hüvelykujjaival, hogy<br>kioldja a CPU-t.

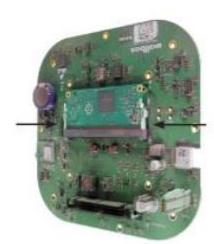

a hordozóalap aljával.

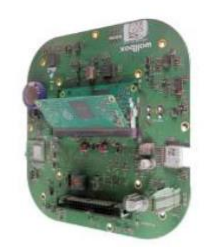

Óvatosan távolítsa el a CPU-t úgy, hogy a felső részét gyengéden maga felé húzza.

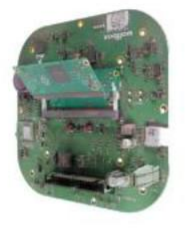

#### **A CPU** (Raspberry Pi) **csatlakoztatása**

A CPU (Raspberry Pi) csatlakoztatásához a következő lépéseket kövesse:

A hordozólapon lévő behelyezési jelet azonosítsa a CPU szélén. A CPU csak úgy csatlakoztatható, ha a behelyezési jelet a hordozólap felé pozícionálja.

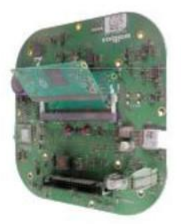

2. Tartsa a CPU (Raspberry Pi) másik végét, és kicsit döntve helyezze a hordozóalapra.

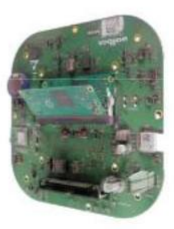

Óvatosan nyomja le a CPU-t, hogy a fémcsapok bezáródjanak.

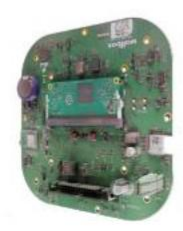

## **Wallbox**

- Ha a töltő egy Pulsar Plus: nyomja le egyszerre az **SW202** és az **SW201 (RST)** gombokat, majd 3 másodperc múlva engedje el az **SW201 (RST)** gombot, majd 10 másodperc múlva engedje el az **SW202** gombot.
- Ha a töltő egy Commander 2: nyomja le egyszerre az **SW201** és az **SW202 (RST)** gombokat, majd 3 másodperc múlva engedje el az **SW202 (RST)** gombot, majd 10 másodperc múlva engedje el az **SW201** gombot.
- Ha a töltő egy Copper SB: nyomja le egyszerre az **SW201** és az **SW202 (RST)** gombokat, majd 3 másodperc múlva engedje el az **SW201 (RST)** gombot, majd 10 másodperc múlva engedje el az **SW202** gombot.
- 3. A visszaállítás után, mielőtt újra frissítené, próbáljon csatlakozni a Wi-Fi-hez. Ha ez nem működik, akkor frissítse, és próbálja újra.
- 4. Próbálja meg lecsatlakoztatni és újra csatlakoztatni a Molex kábelt. Ez a lapos kábel, amely összeköti az alsó részt a fedéllel. Legyen óvatos, amikor ezt teszi, mert ez egy érzékeny kábel!